*معاجل اجلداول* Excel-Ms

استدعاء تطبيق Excel

Start  $\longrightarrow$  all program  $\longrightarrow$  Microsoft office  $\longrightarrow$  Microsoft office excel

تتكون نافذة اكسل من العناصر التالية

- .1 شريط العنوان :يعرض في هذا الشريط اسم التطبيق متبوعا بأسم المستند المفتوح وعند فتح مستند جديد يعطي اسم افتراضي book1 بالاضافةالى ازرار الغلق ,التكبير و التصغير.
- .2 شريط الوصول السريع : هو شريط يقع اعلى نافذة اكسل يحتوي على االدوات التي يحتاجها المستخدم بكثرة ,كما يمكن اضافة ادوات اخرى
- .3 الشريط الرئيسي :هو شريط يحتوي على مجموعة من التبويبات التي بدورها تحتوي على عدد من المجاميع , كل مجموعة تسمى مجموعة منطقية
	- .4 شريط الصيغة الرياضية ومؤشر الخلية: يتكون من قسمين جزء يدعى مربع االسم والقسم الثاني يعرض قيمة الخلية اوالصيغة الناتجة منها
		- .5 شريط التدحرج :يظهر هذا الشريط عندما تكون المستندات اومحتوياتاحد النوافذ كثيرة
			- .6 شريط الحالة يظهر هذا الشريط اسفل الشاشة وتجد عليه
				- o منزلقة للتصغير والتكبير
			- ⊙ ازرار طرق عرض المستند ( عادي ، تخطيط الصفحة ، معاينة فواصل الصفحة)
				- ⊙ حالة المستند هل هو في وضع ( جاهز ،ادخال ، تحرير...)

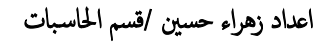

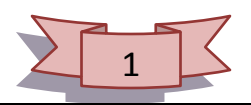

.7اوراق العمل :هي المستند االساسي للمستخدم في اكسل لتخزين البيانات ومعالجتها يحتوي على 3 اوراق عمل افتراضية والضافة ورقة عمل جديدة نضغط على الزر الموجود بجانب اوراق العمل

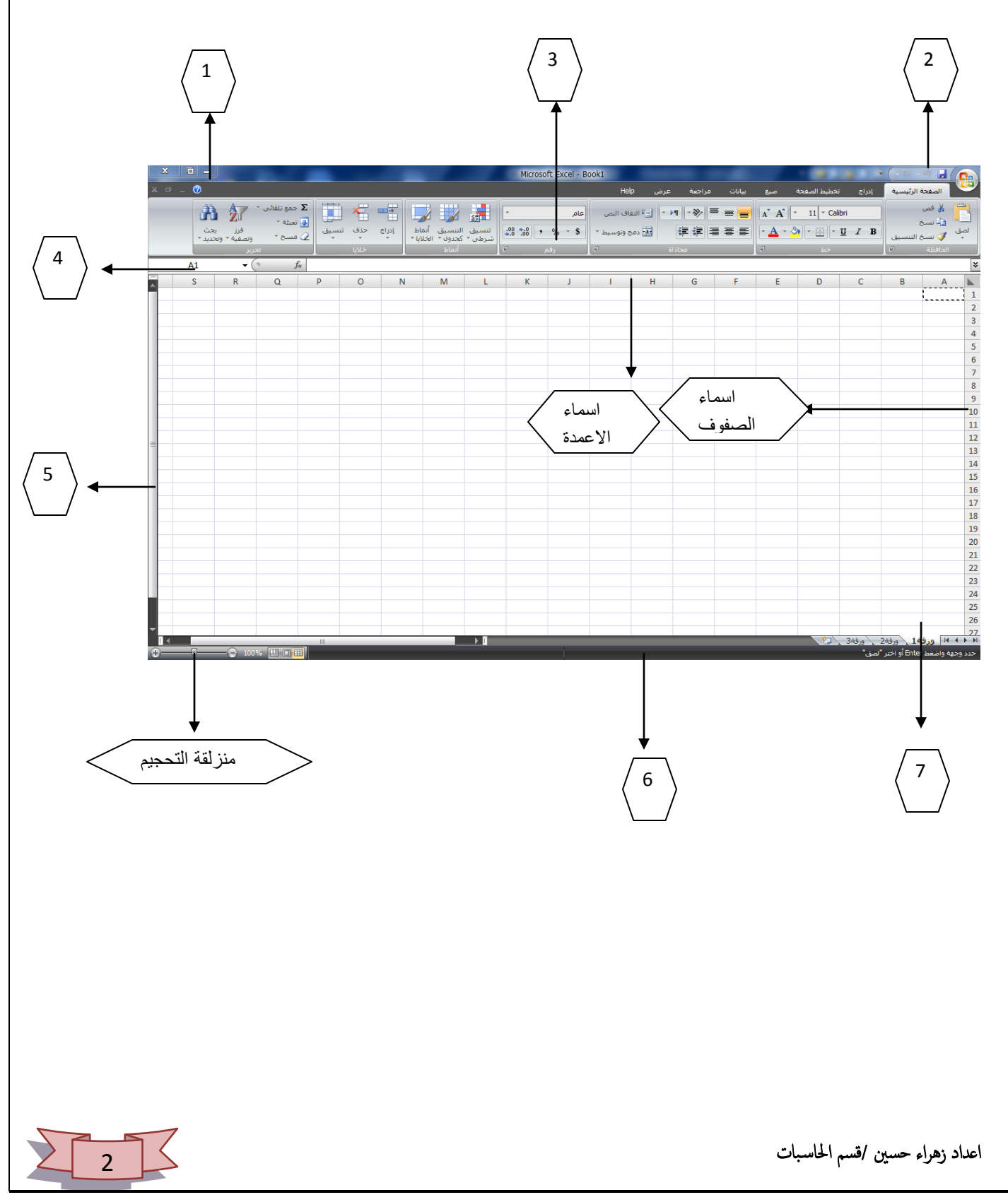

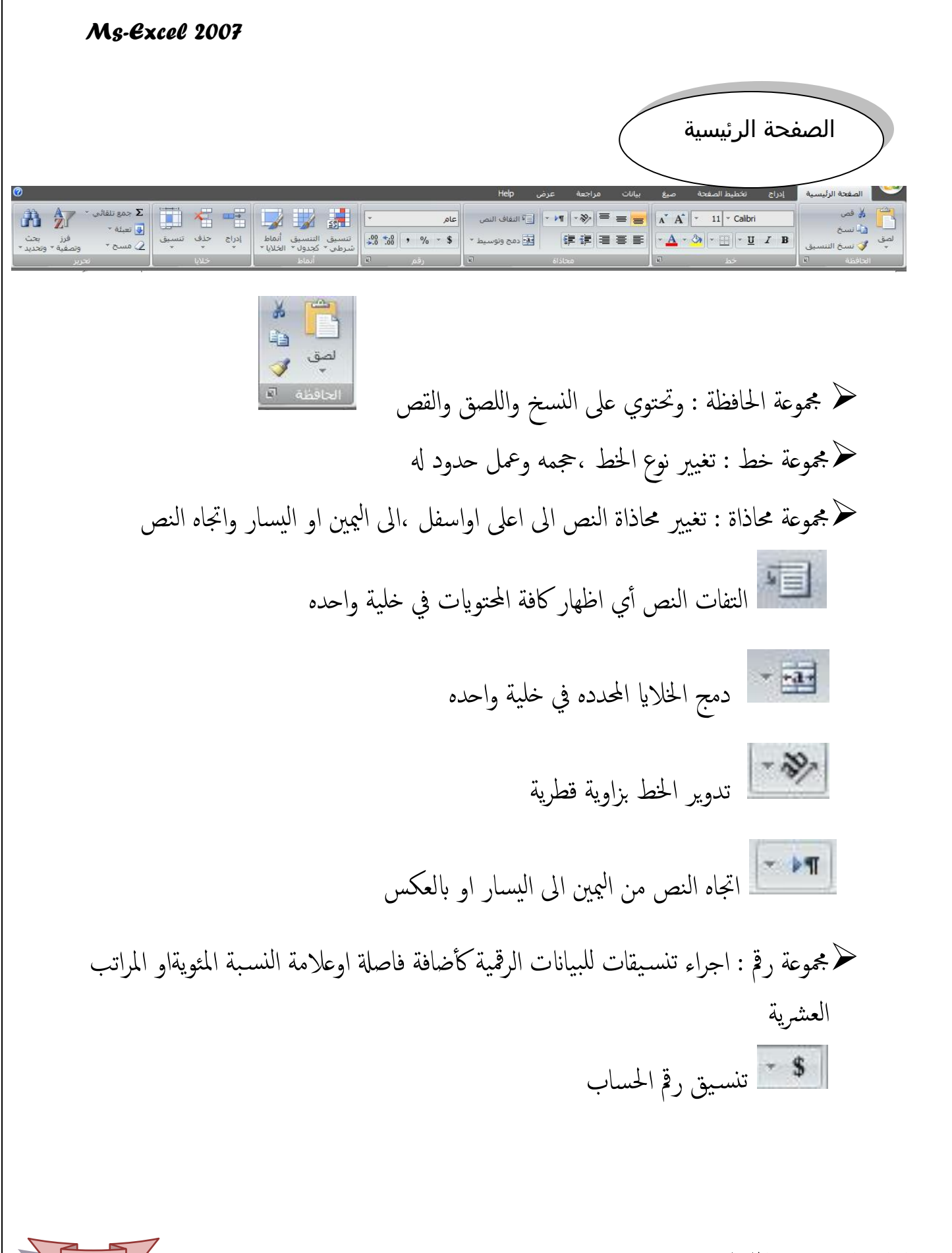

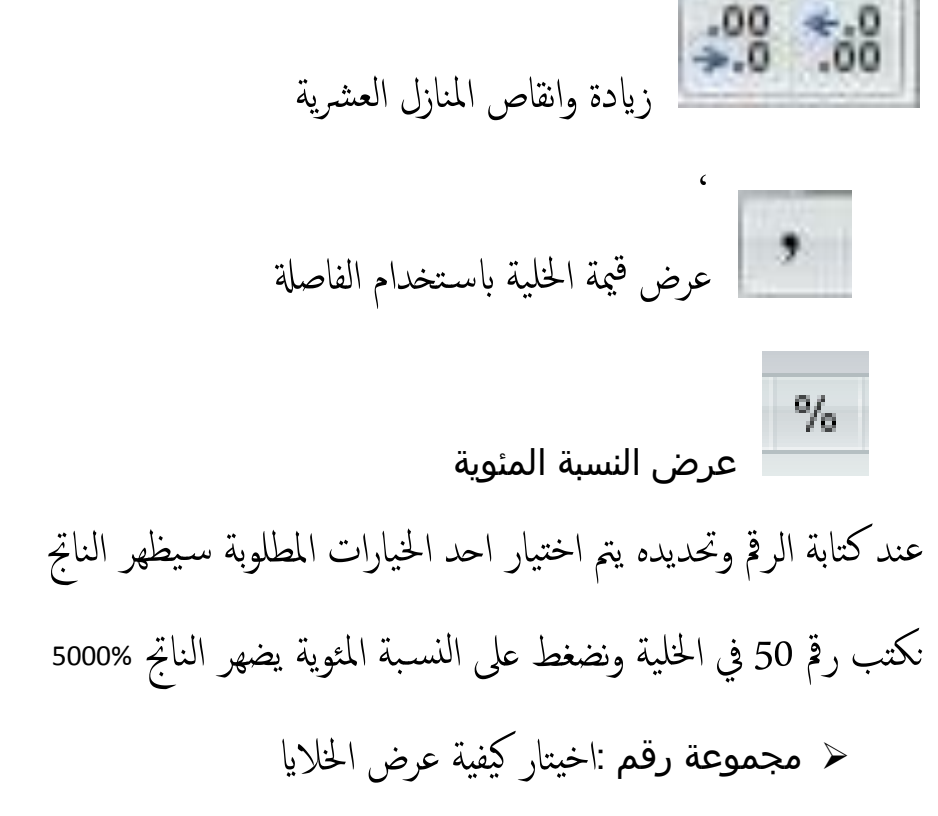

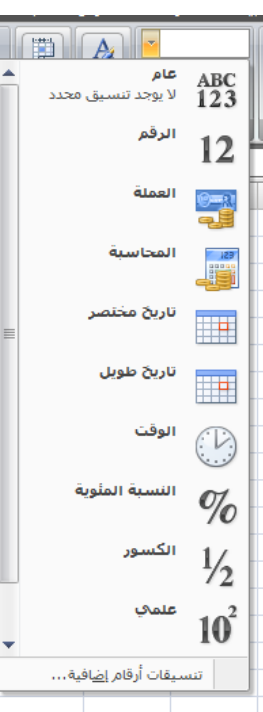

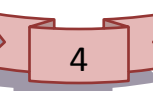

حجموعة انماط: يستخدم للمقارنة بين ادخلات الخلايا باستخدام (اكبر او اكبر ويساوي او اكثر الله اصغر …الخ)كما هو واضح في الصورة

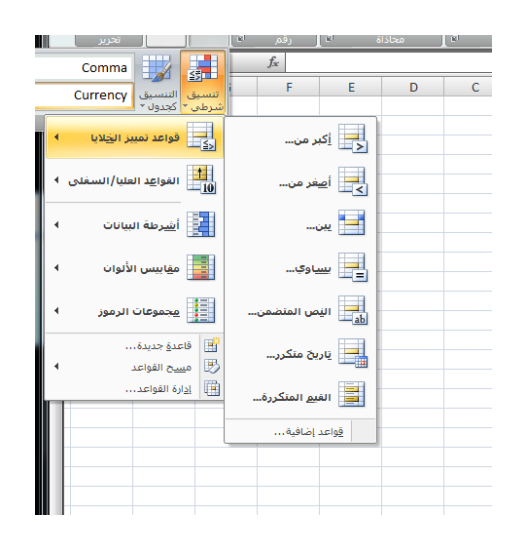

بعد ادخال القيم وتحديدها نضغط على التسميق الشرطي

امناط تًس َق رشظي كواؿس متَزي اخلالاي اكرب من

سوف تظهر النافذه التالية

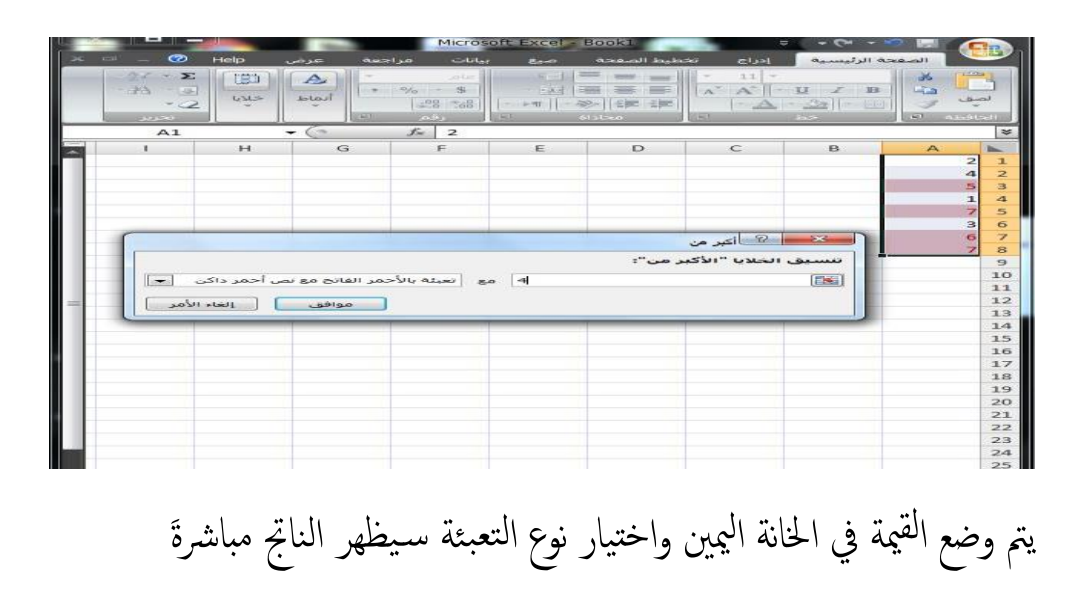

5

ح مجموعة خلايا: يستخدم لادراج خلايا او حذف خلايا او لتنسيق الخلايا من حيث الحجم والرؤية وتنسيق الخلايا

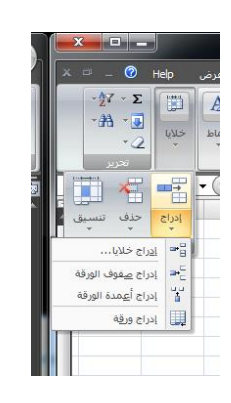

مجموعة تحرير : ∑ تعني هذه العلامة الجمع التلقائي بعد ادراج الارقام في الخلايا نقوم بتحديد ﴾ $\sum$ الخلايا (بالضغط على الماوس الجهة اليسرى والسحب ) ثم نضغط على علامة الجمع التلقائي

كما واضح في الصورة نحدد الخلايا من الخلية 1 الى الخلية 9 وناتج الجمع يظهر في الخلية 10

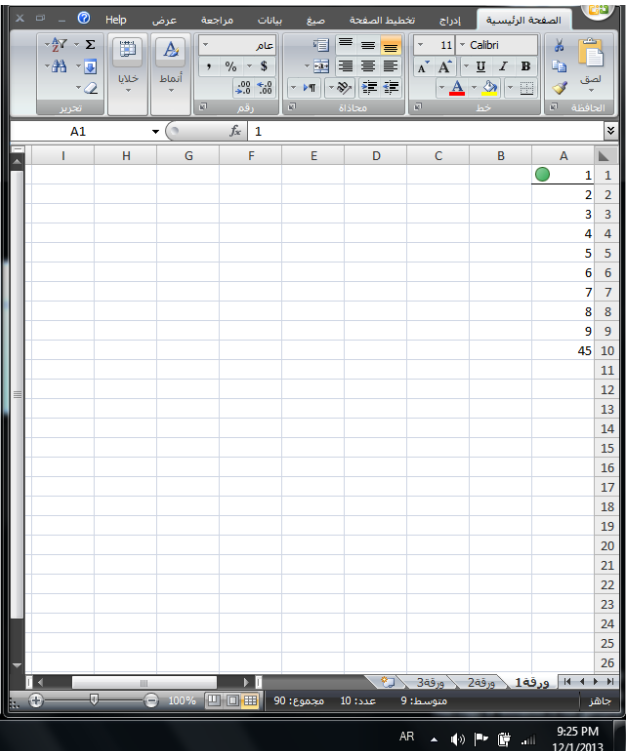

عند النقر على السهم الصغير المنسدل تظهر مجموعة من الخيارات منها

- املتوسط
- اركام احلساب
- احلس الاكىص
	- احلس الادىن

# عند تطبيق المتوسط على المثال التالي يظهر الناتج في الخلية 7

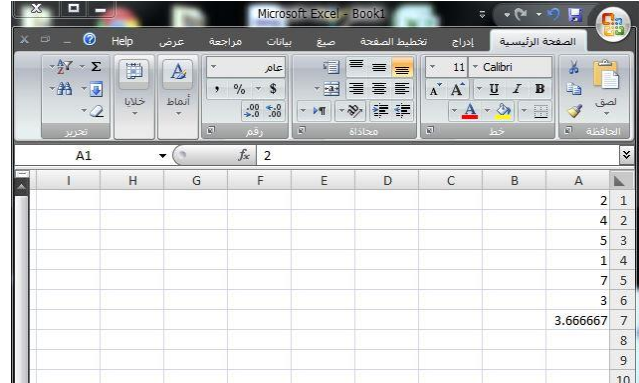

وعند استخدام نفس الارقام لايجاد الحد الاقصى ( آكبر قيمة ) او الحد الادنى ( اقل قيمة)

يظهر الناتج في الخلية 8

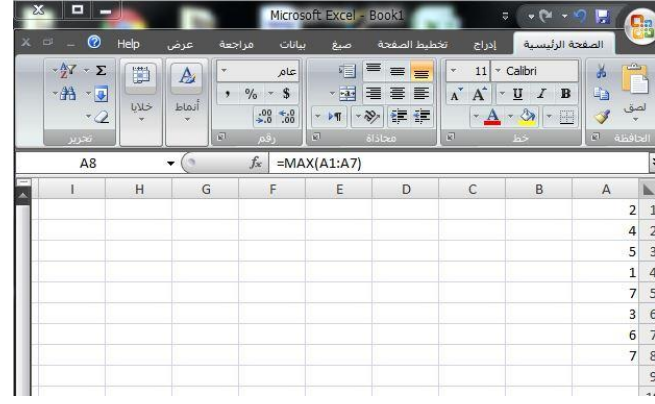

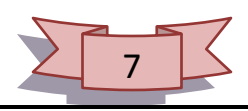

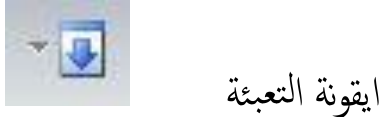

نكتب الرقم في الخلية المطلوبة نؤشر الخلية حتى تظهر علامة + في زاوية الخلية ونسحب بالضغط على الماوس الجهة اليسرى

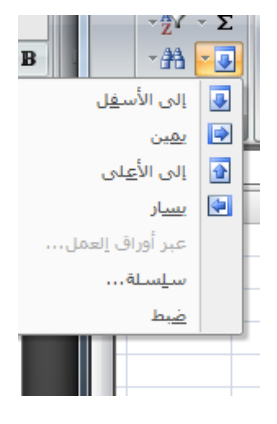

ايقونة الفرز تعني ترتيب البيانات المدخلة تصاعديا او تنازليا ًبعد تحديد الخلايا المطلوب ترتيبها

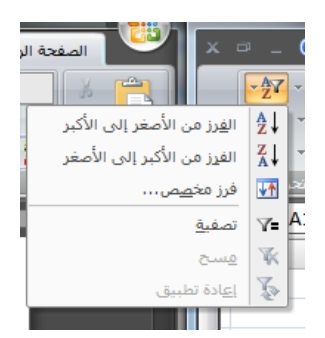

يظهر في المثال التالي المدخلات بشكل عشوائي بعد تحديدها والنقر على ايقونة الفرز من اعلى الى اسفل او بالعكس حسب الترتيب المطلوب

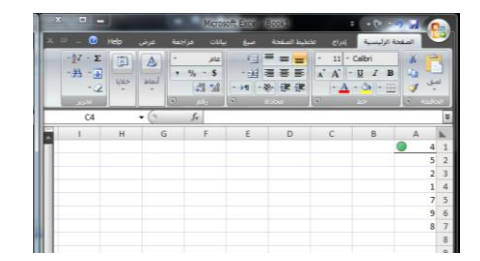

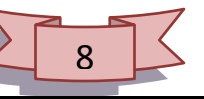

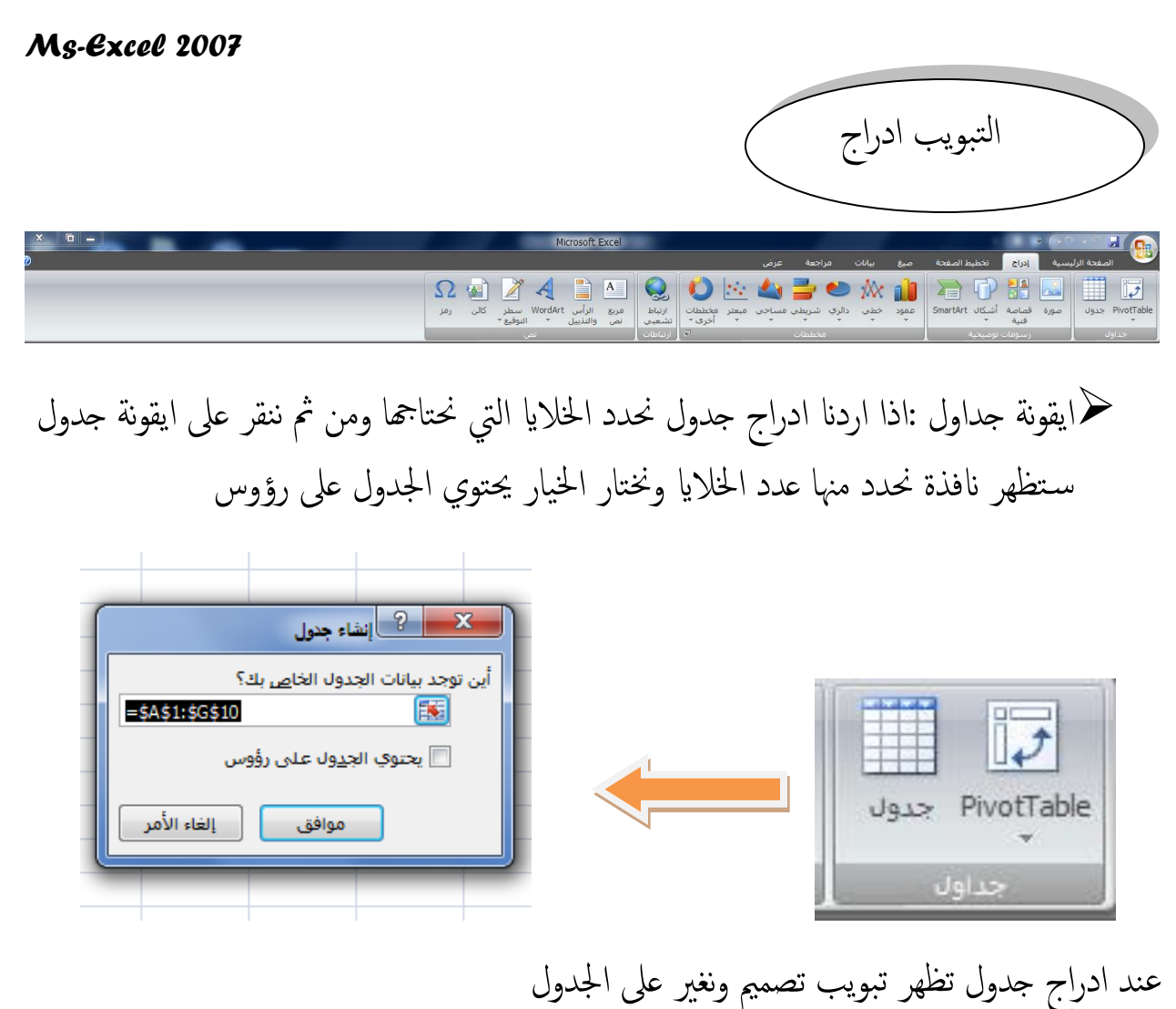

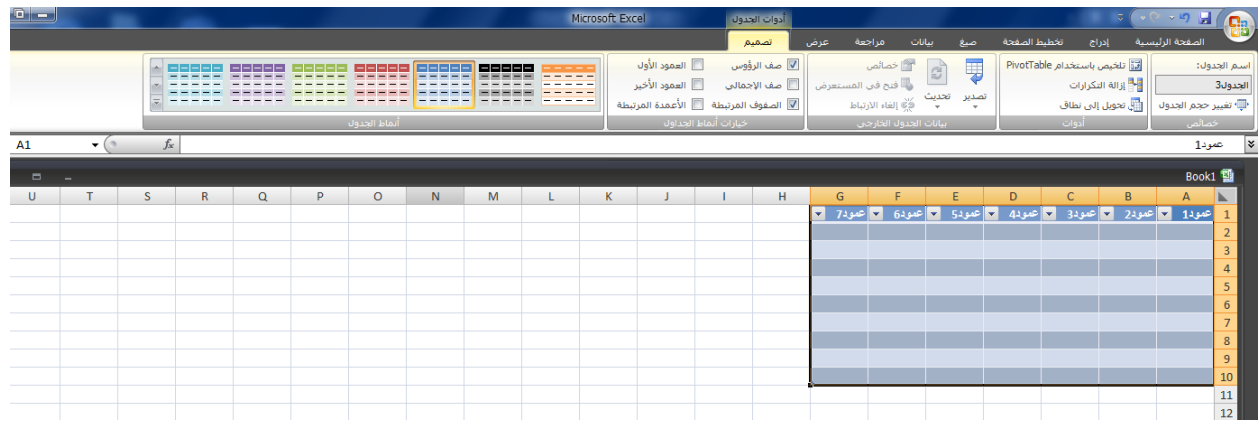

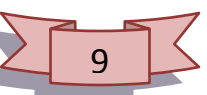

ورسومات توضيحية نفس العمل في برنامج word مجموؿة خمععات

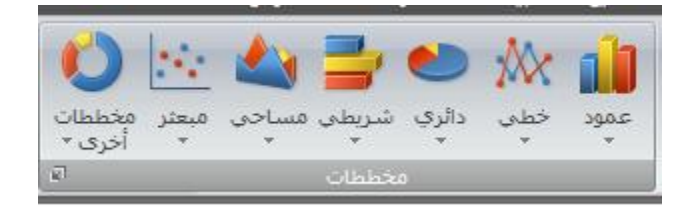

اما ايقونة مخططات طريقها عملها تملئ الخلايا في الجدول على عمودين او اكثر وبعدتحديد الخلايا نضغط على المخطط المطلوب عرضه كما هو واضح في الصورة ظهور المخطط سَـيؤدي الى ظهور تبويب (تخيط ،تصمى ، تنسيق )

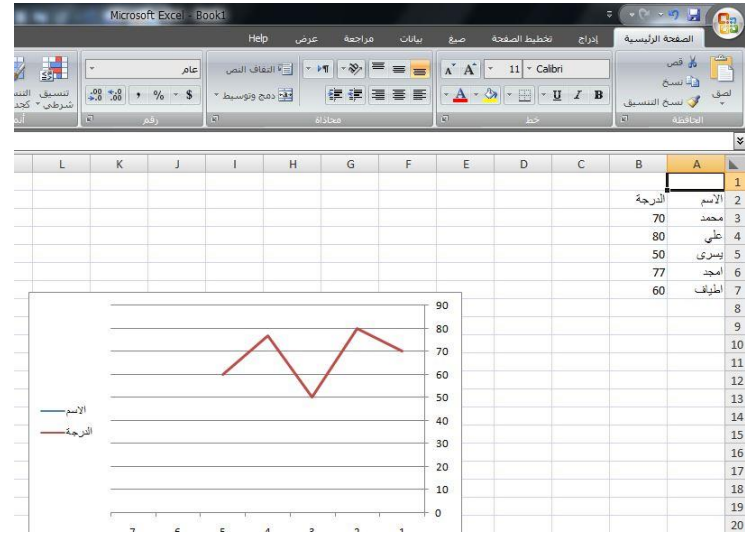

\*\* تبويب تخطيط :

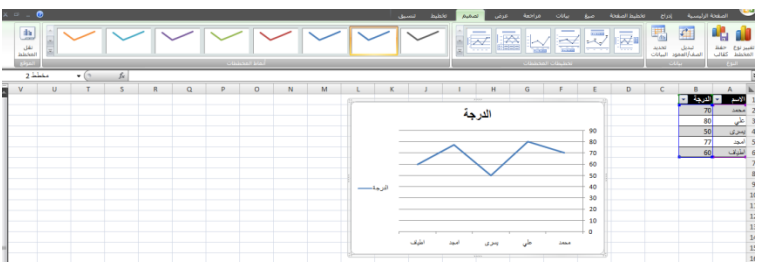

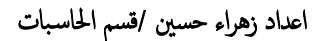

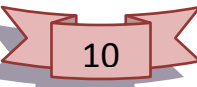

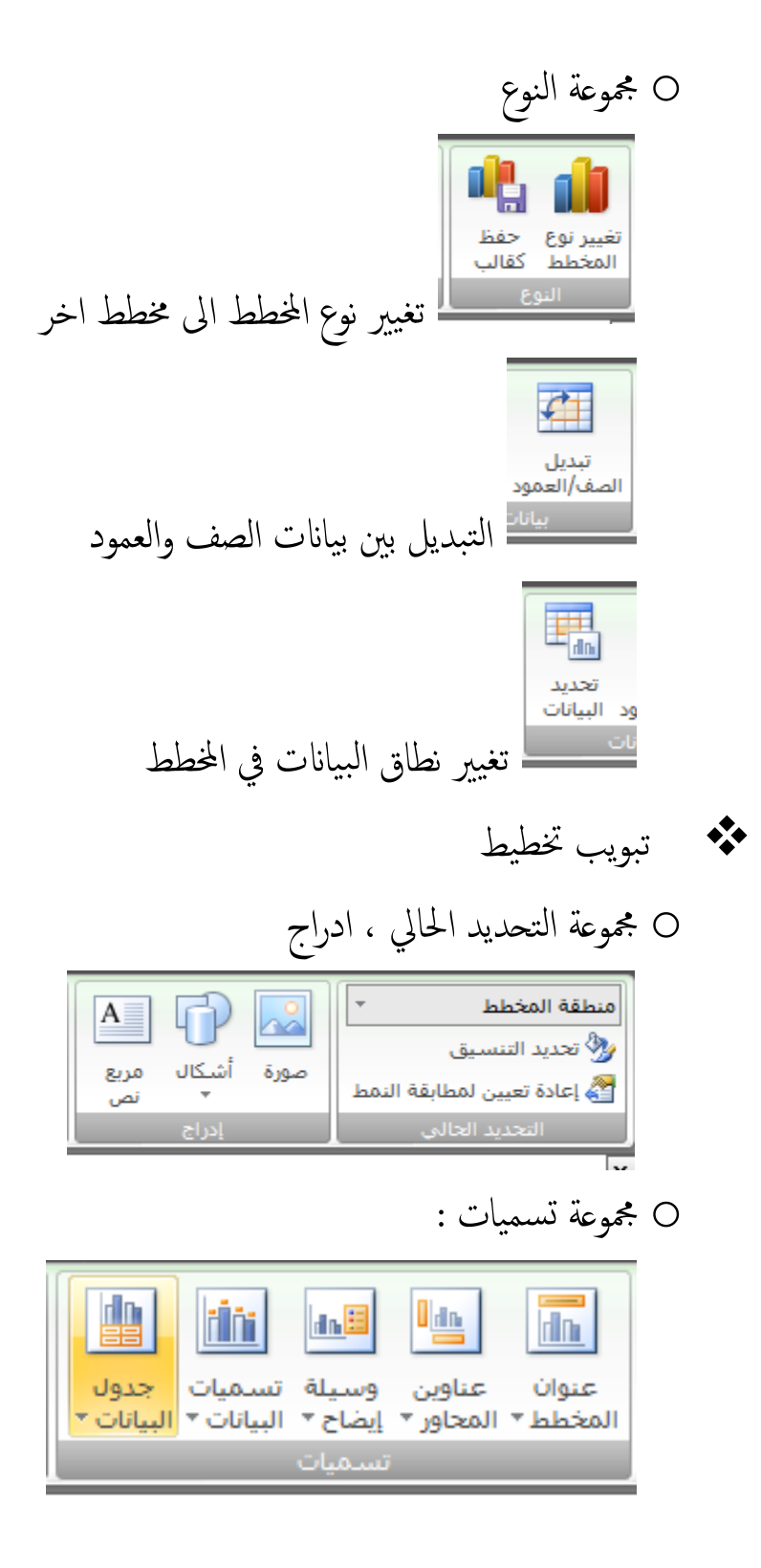

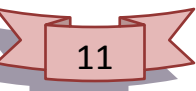

ايقونة عنوان المخطط : اضافة عنوان للمخطط

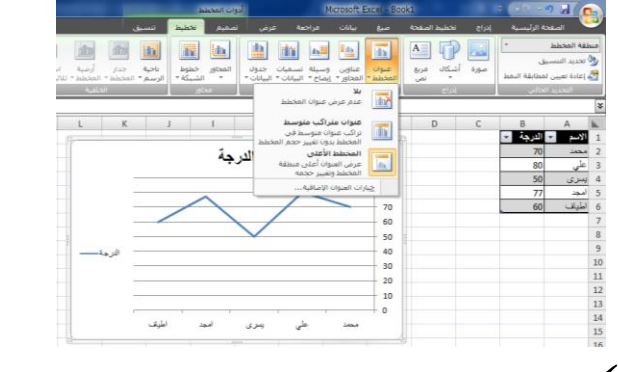

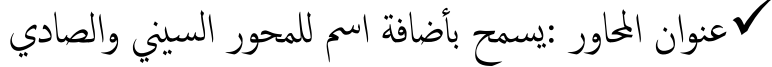

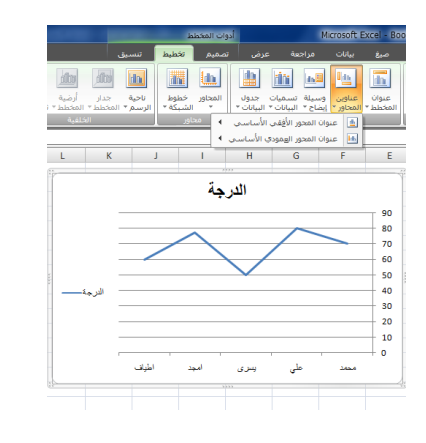

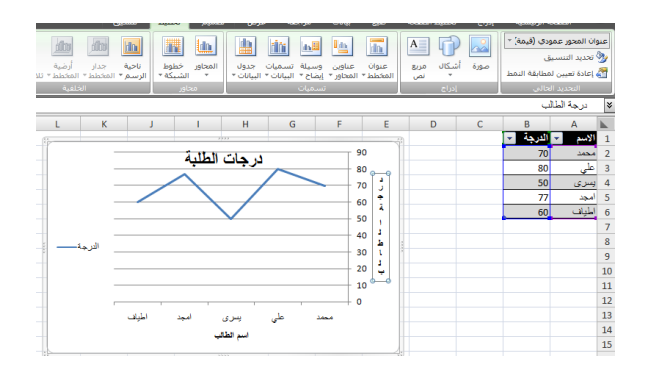

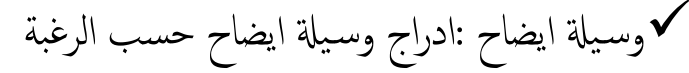

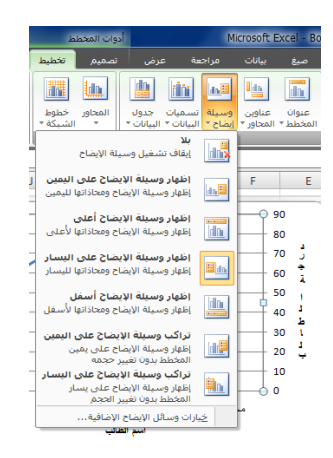

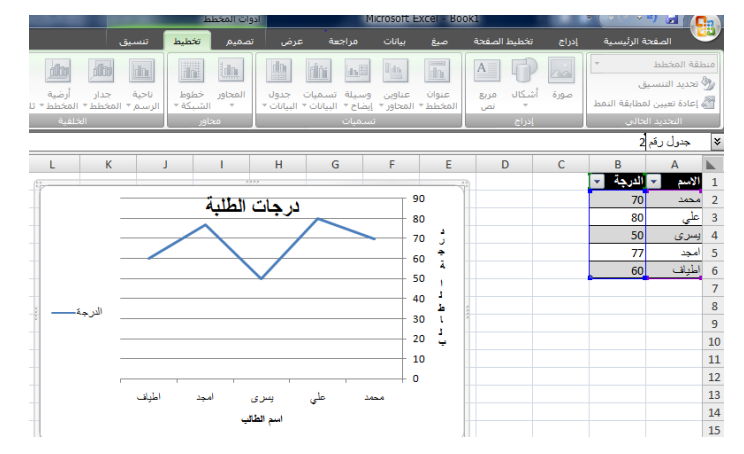

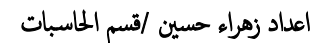

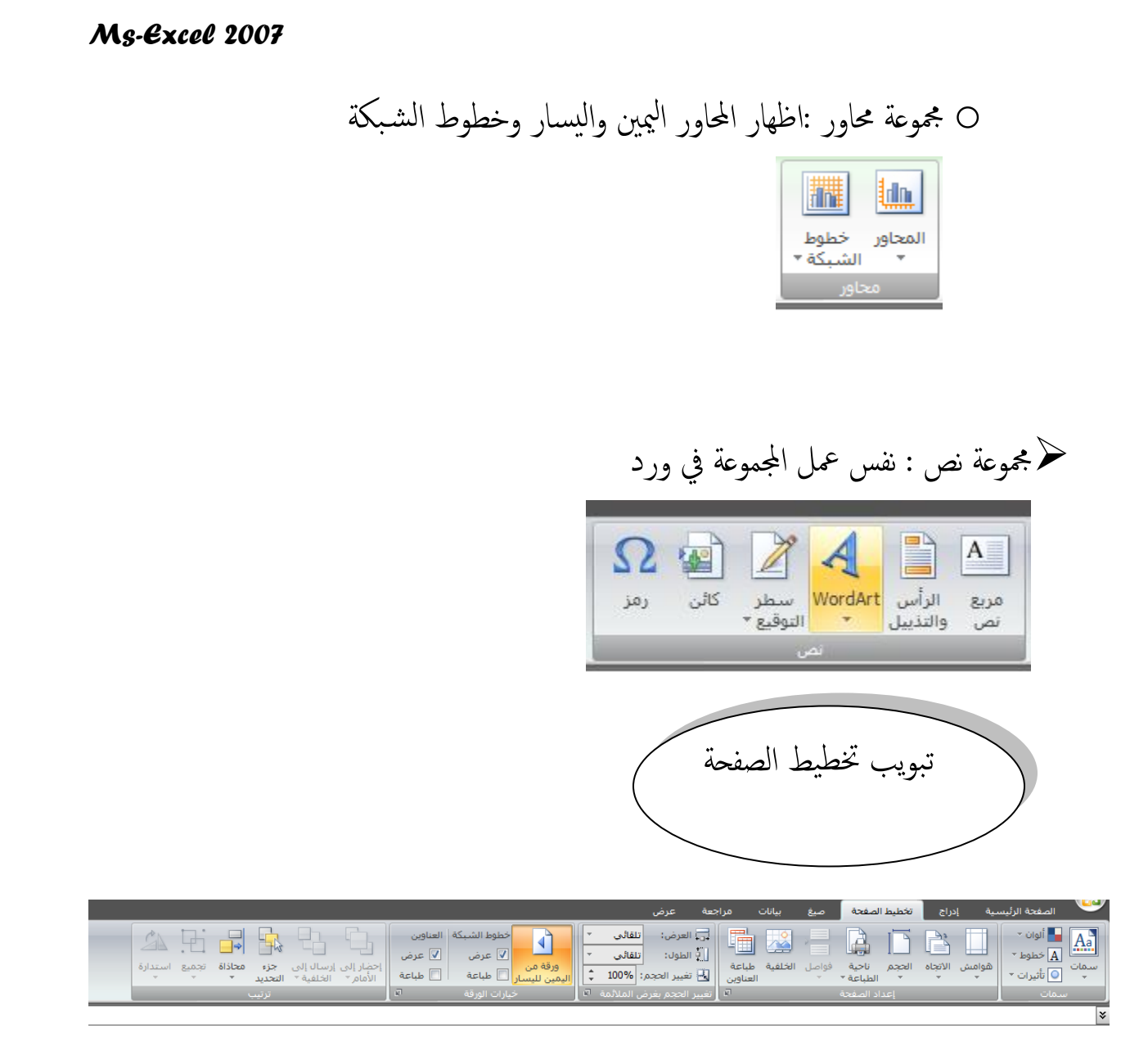

- مجموعة سمات
- مجموعة اعداد الصفحة : تحتوي على
	- هوامش
	- االتجاه
	- الحجم
	- ناحية الطباعة

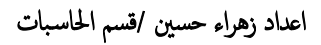

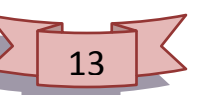

• الخلفية :حيث تسمح بأضافة صورة خلفية للشاشة

بعد ادراج الخلفية نلاحظ ان الايقونة تم استبدالها ( حذف الخلفية ) عند النقر عليها تحذف الخلفية التي تم وضعها

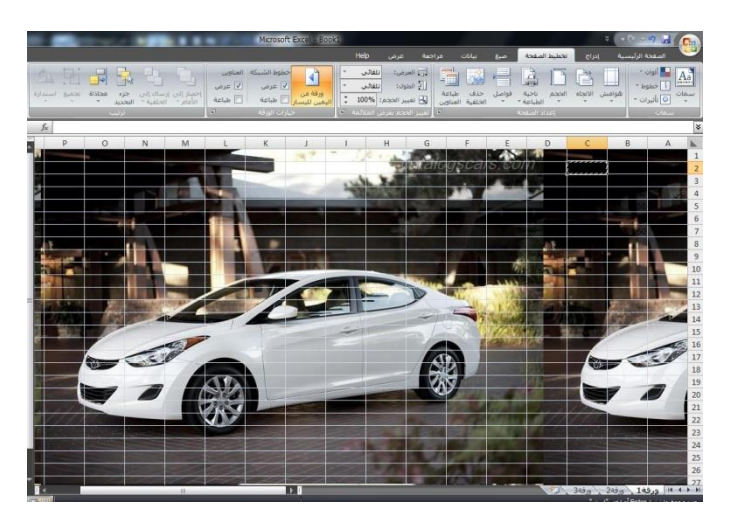

ح مجموعة خيارات الورقة: تسمح بتحديد خيارات الورقة من اليمين لليسار او عرض خطوط ه الشبكة او الغائها

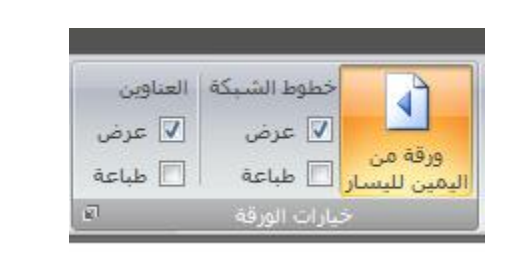

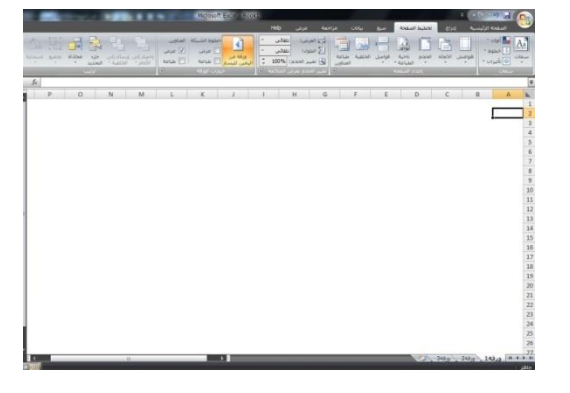

اما في ايقونة عرض العناوين يتم اظهار الصفوف والاعمده عند النقر عليها تظهر العناوين اوتختفي

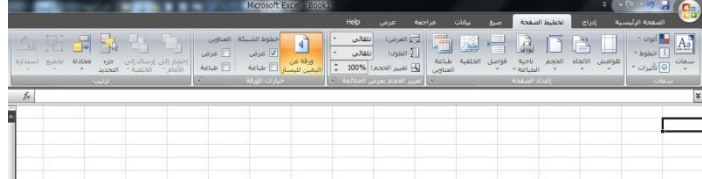

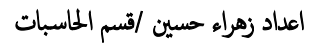

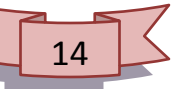

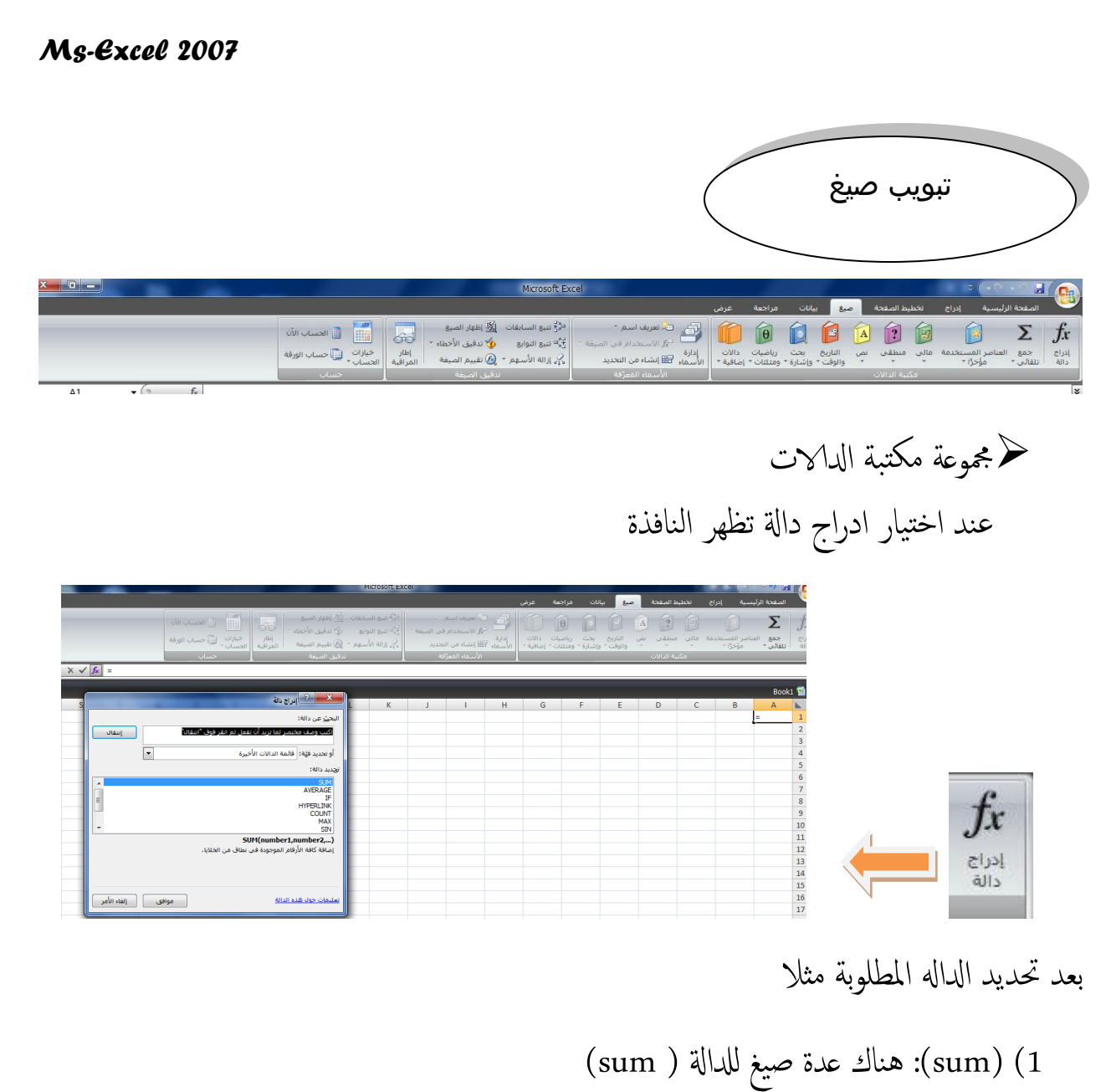

اولا: بعد اختيار الداله من الصيغ المكتبية تظهر نافذة منسدلة لادخال الارقام التي نسـتخدمها لتنفيذ الدالة

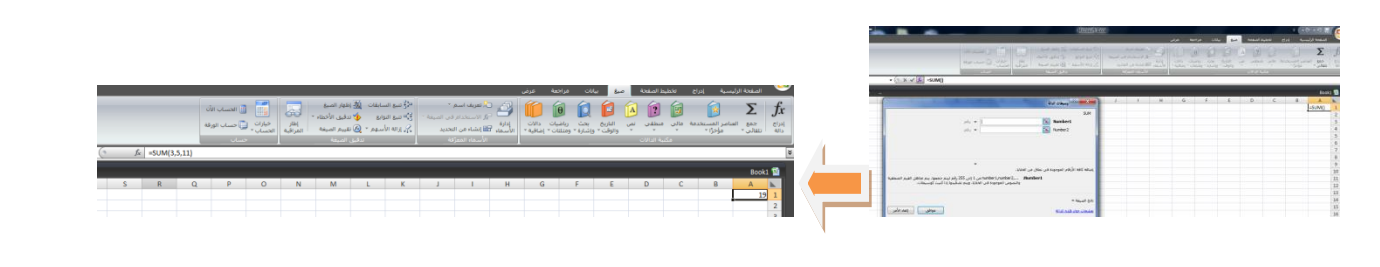

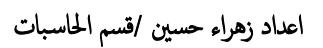

كم التقاع الخلالي المراد ايجاد ناتج الجمع لها ونختار معظمة سيظهر الناتج في الخلية المحدده<br>ثانيا : نضلل الخلايا المراد ايجاد ناتج الجمع لها ونختار مستقفة مسيظهر الناتج في الخلية المحدده ثالثا:كتابة الصيغة

(مدى الخلايا المراد جمعها)sum=

=sum(b1:b9)

=sum(b1;c3;d1;g7)

2. دالة (IF) تظهر النافذة التالية (1) وعند اختيار موافق تظهر النافذة رقم (2)

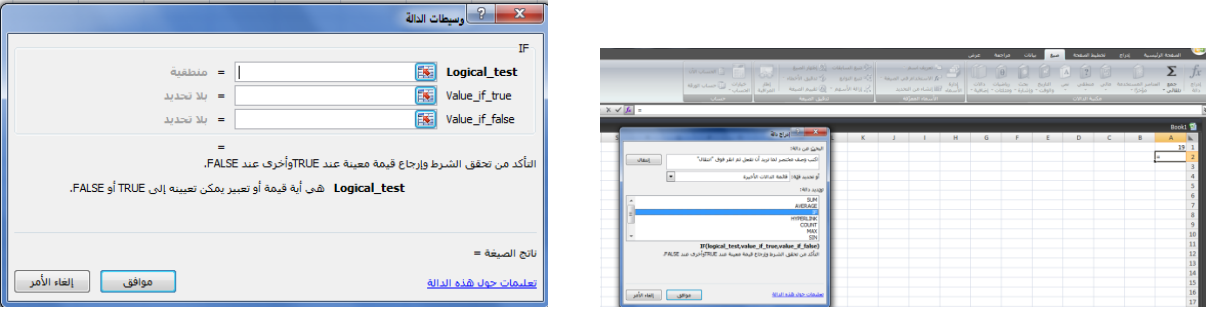

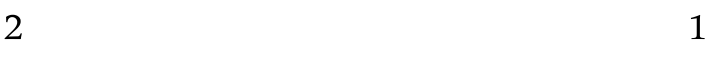

معنى ( logical –test) هو اختبار الشرط اذاكان ( true or false) نضع المؤشر على الخلية المراد وضع الناتج فيها .

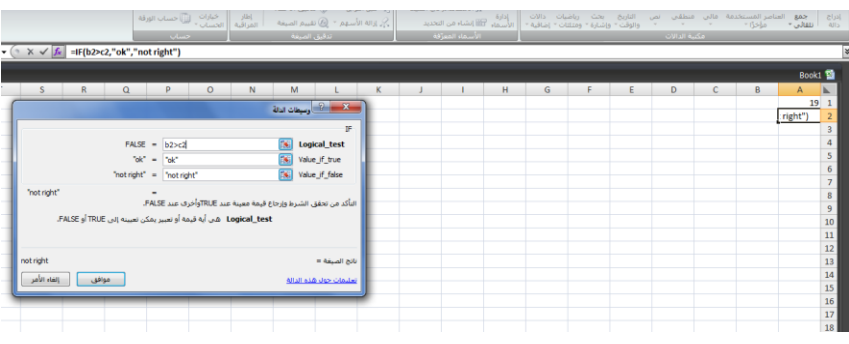

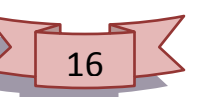

 $\text{(sum if )}$  دالة .3

هي دالة تقوم بجمع الخلايا المحدده بشرط معطى او معيار معطى

=sumif(rang;criteria;[sum-rang]

مدى الخلايا التي يراد اجراء عملية الجمع الشرطي فيها:Range

امرشط او املـَار بشلك رمق او تـبري او هص:Criteria

اختياري :[]

 $=$ sumif (a1:f1;"<60")

.4 دالة AVERAGE: ارجاع المتوسط لمجموعة من االرقام

.5 دالة COUNT: حساب عدد الخاليا الموجودة في نطاق يحتوي على ارقام

.6 دالة MIN , MAX: ايجاد اكبر واصغر قيمة من بين مجموعة من القيم

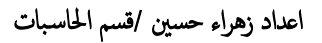